# <span id="page-0-0"></span>Infrastructure informatique du DI

Présentation

#### Gabriel Girard

Département d'informatique<br>
S SHERBROOKE

20 août 2015

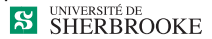

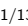

## Infrastructure informatique du DI

#### [Emplacement de vos programmes](#page-2-0) [Lecteur Réseau Personnel](#page-2-0)

Utilisation de Code : : Block

- [Démarrage de Code : :Block](#page-3-0)
- [Création d'un nouveau programme](#page-4-0)
- [Ouverture d'un programme existant](#page-5-0)

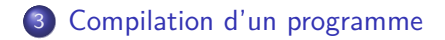

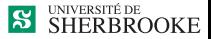

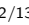

[Lecteur Réseau Personnel](#page-2-0)

### <span id="page-2-0"></span>Lecteur réseau personnel

Mettre vos programmes sur votre Lecteur réseau personnel.

- **1** Pour les postes des laboratoires
	- Windows : U
	- Linux : Personnel En ligne de commande : Lecteurs\_Reseau/Personnel
- <sup>2</sup> N.B. : ne rien laisser localement

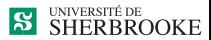

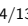

[Démarrage de Code : :Block](#page-3-0) [Création d'un nouveau programme](#page-4-0) [Ouverture d'un programme existant](#page-5-0)

# <span id="page-3-0"></span>Démarrer code : : block

- **4** Connexion sur Windows ou Linux
- 2 Démarrer Code · · Block
	- Démarrer l'application à partir du menu
	- «Cliquer» sur l'application avec le bouton de droite et choisir code : :block

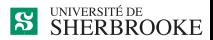

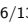

[Démarrage de Code : :Block](#page-3-0) [Création d'un nouveau programme](#page-4-0) [Ouverture d'un programme existant](#page-5-0)

### <span id="page-4-0"></span>Créer un fichier dans code : :block

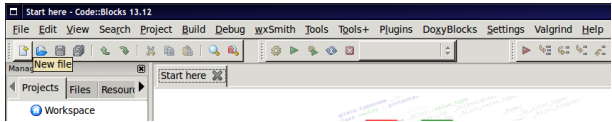

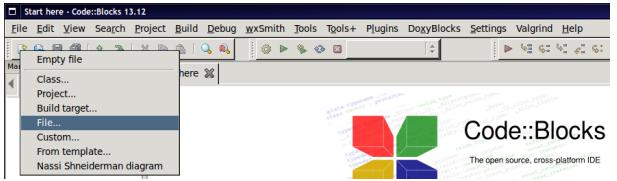

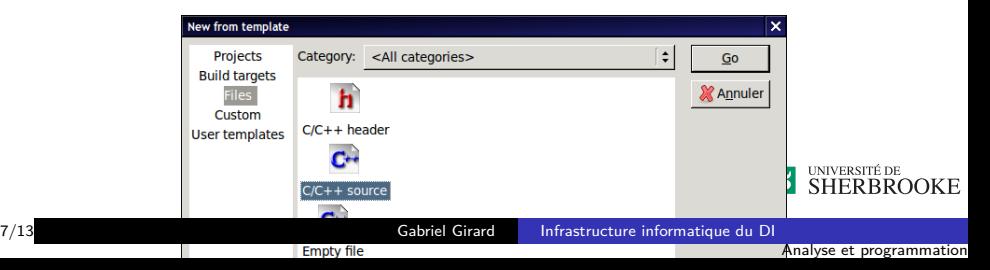

[Démarrage de Code : :Block](#page-3-0) [Création d'un nouveau programme](#page-4-0) [Ouverture d'un programme existant](#page-5-0)

## <span id="page-5-0"></span>Ouvrir un fichier existant dans code : :block

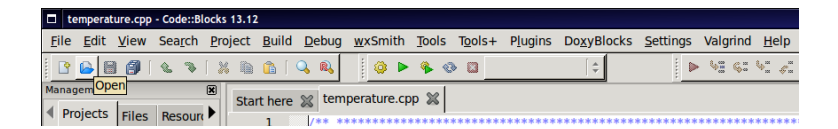

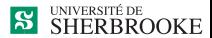

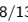

[Démarrage de Code : :Block](#page-3-0) [Création d'un nouveau programme](#page-4-0) [Ouverture d'un programme existant](#page-5-0)

## Compiler et exécuter avec code : : block

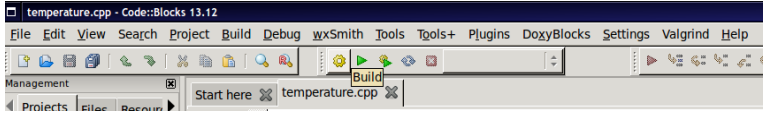

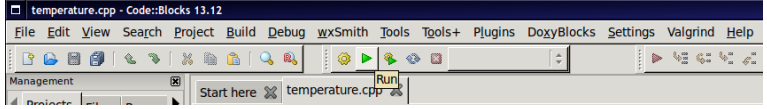

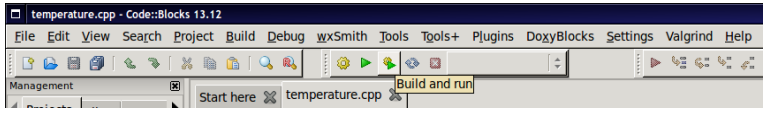

**S** SHERBROOKE

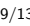

## <span id="page-7-0"></span>Compiler et exécuter avec code : :block

- <sup>1</sup> Télécharger les programmes à partir du site Web du cours (Laboratoire :thème 0 - Partie 3)
- <sup>2</sup> Ouvrir le fichier avec code : **block**
- <sup>3</sup> Compiler et exécuter les programmes (Build, Run, Build and Run)

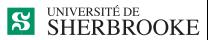

# Compiler et exécuter en ligne de commande

#### **1** Ouvrir un terminal

2 Compilation

 $g++$  nom\_fichier\_source.cpp -o nom\_fichier\_executable -lift159

- **3** Exécution
	- Sortie à l'écran ./nom\_fichier\_executable
	- **.** Lecture dans un fichier
		- ./nom\_fichier\_executable *<* nom\_fichier\_entree
	- Sortie dans un fichier
		- ./nom\_fichier\_executable *>* nom\_fichier\_sortie
	- **Lecture et sortie dans des fichiers** 
		- ./nom\_fichier\_executable *<* nom\_fichier\_entree *>*

nom\_fichier\_sortie

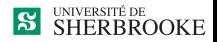

# <span id="page-9-0"></span>Exemple

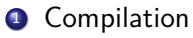

- $>$  g++ bmp.cpp -o bmp -lift159
- <sup>2</sup> Exécution
	- **O** Sortie à l'écran
		- *>* ./bmp
	- **2** Sortie dans un fichier
		- *>* ./bmp *>* resultat

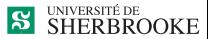